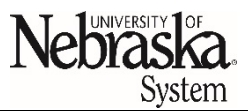

*Published: June 25, 2024*

# **NU Travel eNews: June 2024**

### **Safe Driving with Rental Vehicles**

The University has seen an increase in insurance claims with National and Enterprise car rentals. If you are in an accident with a rental car, take the following actions:

- Call 911
- File an accident report with law enforcement
- Contact your campus Risk Management team
- Do not assume blame for the accident
- If the accident involves another driver, obtain their name, contact information, and insurance information
- Provide the other driver's insurance information, and police report to the car rental company, and obtain a copy for your records

*Always keep your eyes on the road, and your hands on the wheel. Do not multi-task, like talking, texting, eating, or drinking. Wear your safety belt. Drive at the speed limit. Treat the car as your own.* 

## **Request Expense Types: Paid by University**

It is highly recommended to use the 'Paid-by' expense types on a travel request. Once a request is approved, all expense types transfer to the expense report. When submitting expenses, be sure to confirm whether an expense was 'Paid-by' University (such as lodging paid through Conferma) or if a reimbursement is due to the employee.

#### **Cancel a Travel Request or Expense Report**

If a trip is requested and approved but was not taken, it will need to be canceled. If the travel date has already started, contact Travel Office and request it to be [canceled.](https://nebraska.edu/-/media/projects/unca/docs/travel/travel-resources/quick-reference-guide/req_cancel_request.pdf) A future enhancement will allow the traveler or delegate to cancel.

If a trip was taken and no reimbursement is expected by the traveler, [cancel the expense report.](https://nebraska.edu/-/media/projects/unca/docs/travel/travel-resources/quick-reference-guide/exp_cancel_no_reimbursement.pdf)

#### **Travel Training Schedule**

The training schedule has been posted to the [NU travel website.](https://nebraska.edu/travel/announcements-and-training/training-events) Firefly travel training information can be found in [Bridge LMS.](https://nebraska.bridgeapp.com/learner/library?search=travel)

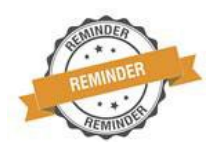

#### **Assigning a Delegate**

Employees can assign a delegate to prepare non-travel expense reports, travel requests, and expense reports; however, only the employee can submit on their behalf. When assigning a delegate, select *Delegate Travel Entry.* Note: if an employee was mistakenly assigned as a *Travel and Expense Approver*, please delete the entry; otherwise, the delegate will receive approval notifications instead of the approver. Both [a quick reference guide](https://nebraska.edu/-/media/projects/unca/docs/travel/travel-resources/quick-reference-guide/del_assign_delegate.pdf) an[d video a](https://ffnews.nebraska.edu/travel/Assign_Delegate.mp4)re available for this feature.

# **Firefly Travel Tips:**

- When traveling to Washington DC, select *District of Columbia* from the state drop-down menu and enter *District of Columbia* in the city field.
- If not seeing the *Calculate Amount* button on meals per diem, collapse the Firefly left menu (click on three horizontal lines at the top left) or reduce the browser zoom.
- Adding Conference Attendee/Participant expense type in a travel request requires an agenda (attachment) and dollar amount.
	- o Travelers can attach a screenshot of the conference agenda or dates.
	- o If attending a no-cost conference, enter "Reg/Conf Fees-Paid By" expense type and enter \$1.00.
- If traveling to a multi-day event and return home each night instead of incurring nightly lodging, the pretrip request needs to be a blanket request (BTA) to claim Meals One-Day per the University travel policy:
	- o Breakfast: if the departure time is at or before 6:30 a.m.
	- o Lunch: reimbursement not allowed.
	- o Dinner: if return time is at or after 7:00 p.m.
- If you have a lodging receipt that includes any other expense but lodging and taxes, that expense needs to have its own expense entry.
- Selecting the appropriate expense type will ensure the proper G/L code is charged.

## **Discount at Eppley Parking Lots**

The Omaha Airport Authority is extending the promotional period for ParkOMA's online parking reservation system now through December 31, 2024. Using the promotion saves up to 25% on Covered Garage parking and up to 33% on South Economy parking.

The 2024 promotional code is UN2024. A University email is required to use this discount. The flyer is available [here.](https://ffnews.nebraska.edu/travel/2024_OMA_Discount.pdf)

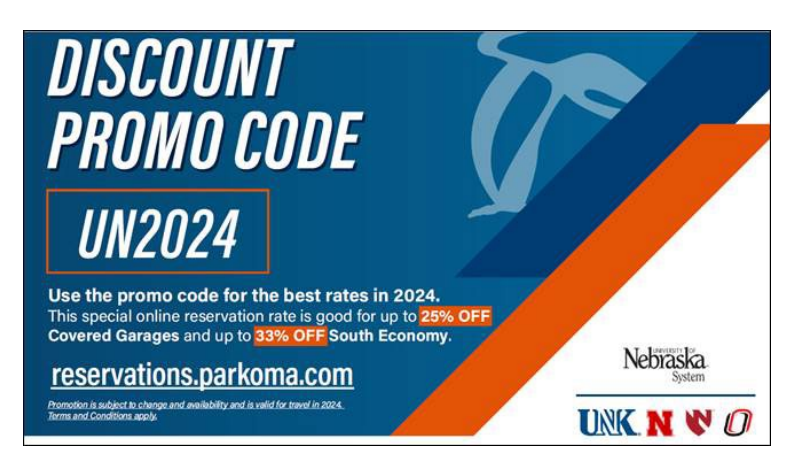

Employees may sign up for the university's travel listserv to receive up-to-date travel information [here.](https://nebraska.edu/-/media/projects/unca/offices-policies/travel-office/documents/NUTravel_Listserv.pdf)